## **GUIDA OPERATIVA PER UTILIZZO SITO ASSIDIM (invio e consultazione pratiche)**

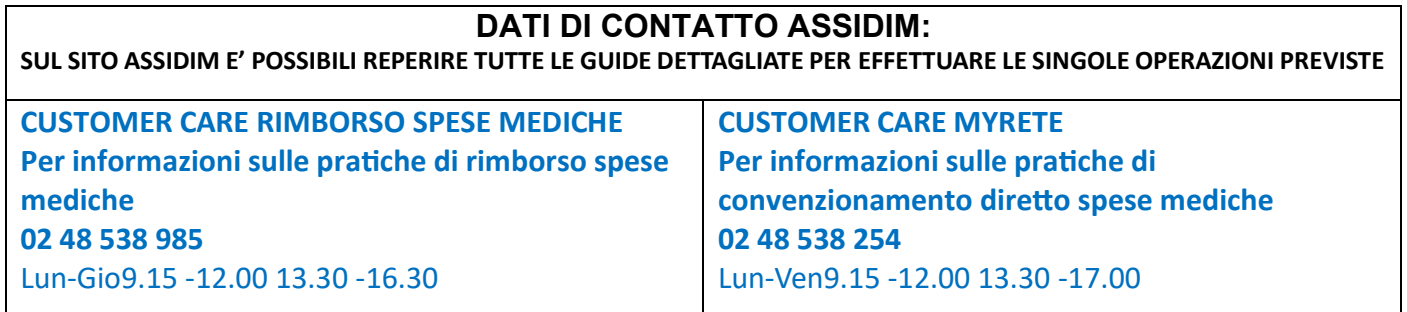

Andare sul sito di **ASSIDIM** (www.assidim.it) e cliccare su **AREA RISERVATA**

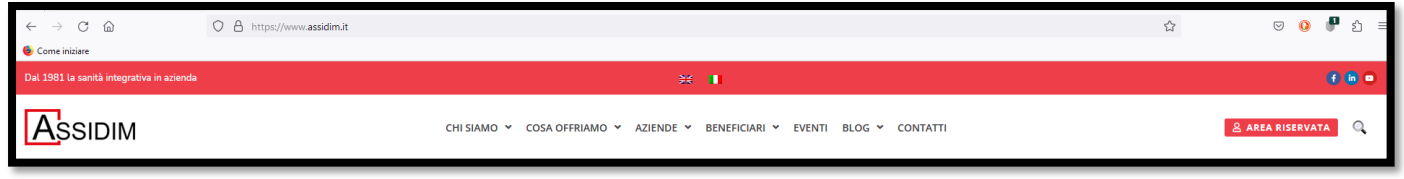

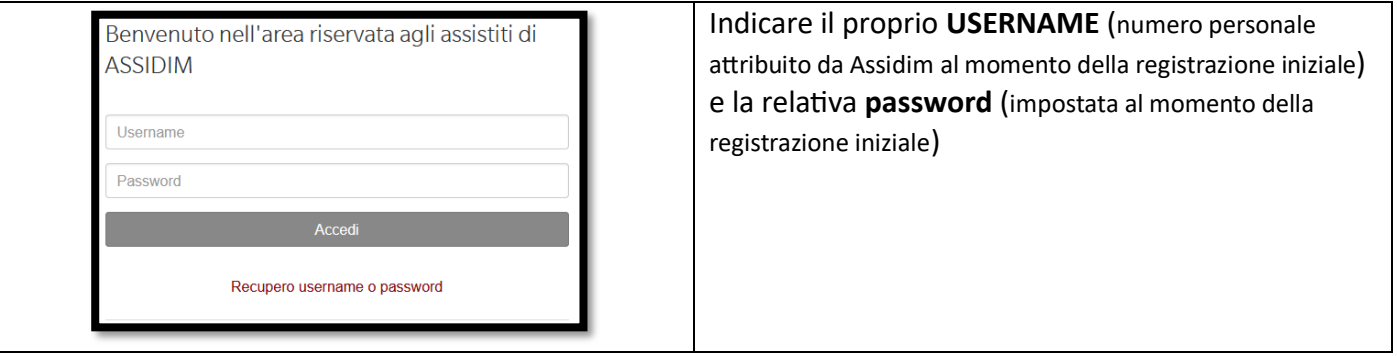

Si arriva alla **Pagina Principale** di Assidim da dove è possibile gestire le proprie pratiche ed i propri dati anagrafici

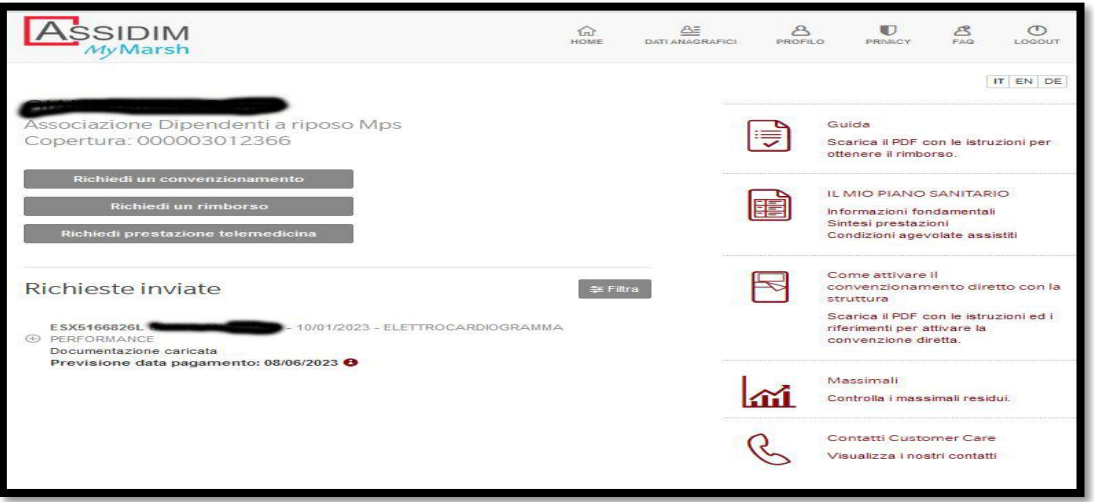

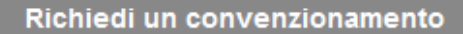

Richiedi un rimborso

Richiedi prestazione telemedicina

# **RICHIEDI UN CONVENZIONAMENTO**

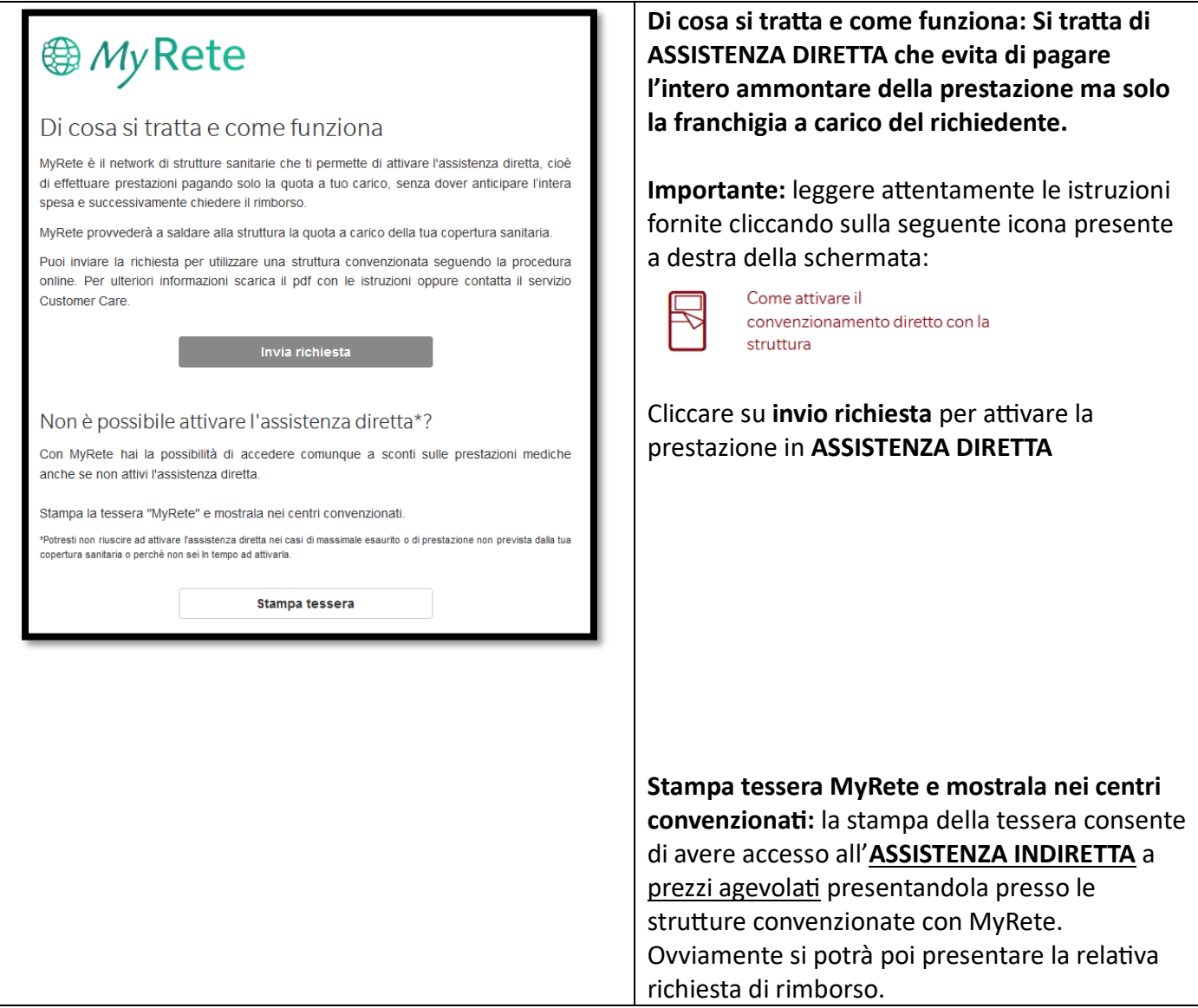

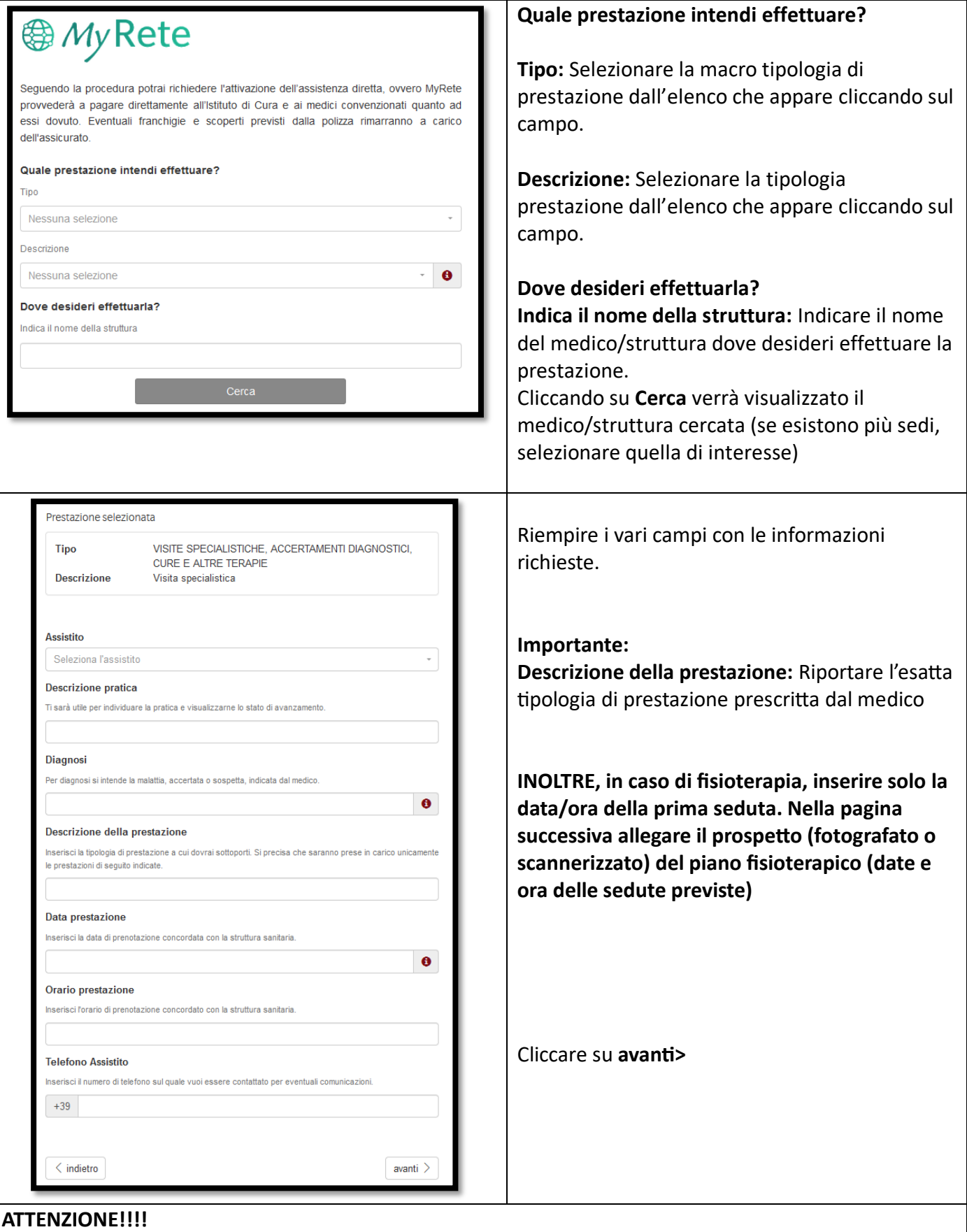

### **PER COMPLETARE LA PRENOTAZIONE DELL'ASSISTENZA DIRETTA, OCCORRE INSERIRE LA DOCUMENTAZIONE OBBLIGATORIA:**

- **RICHIESTA DEL MEDICO**
- Eventuale prospetto fisioterapico (se trattasi di sedute fisioterapiche)
- Eventuale preventivo (se trattasi di intervento e/o ricovero)

# **RICHIEDI UN RIMBORSO**

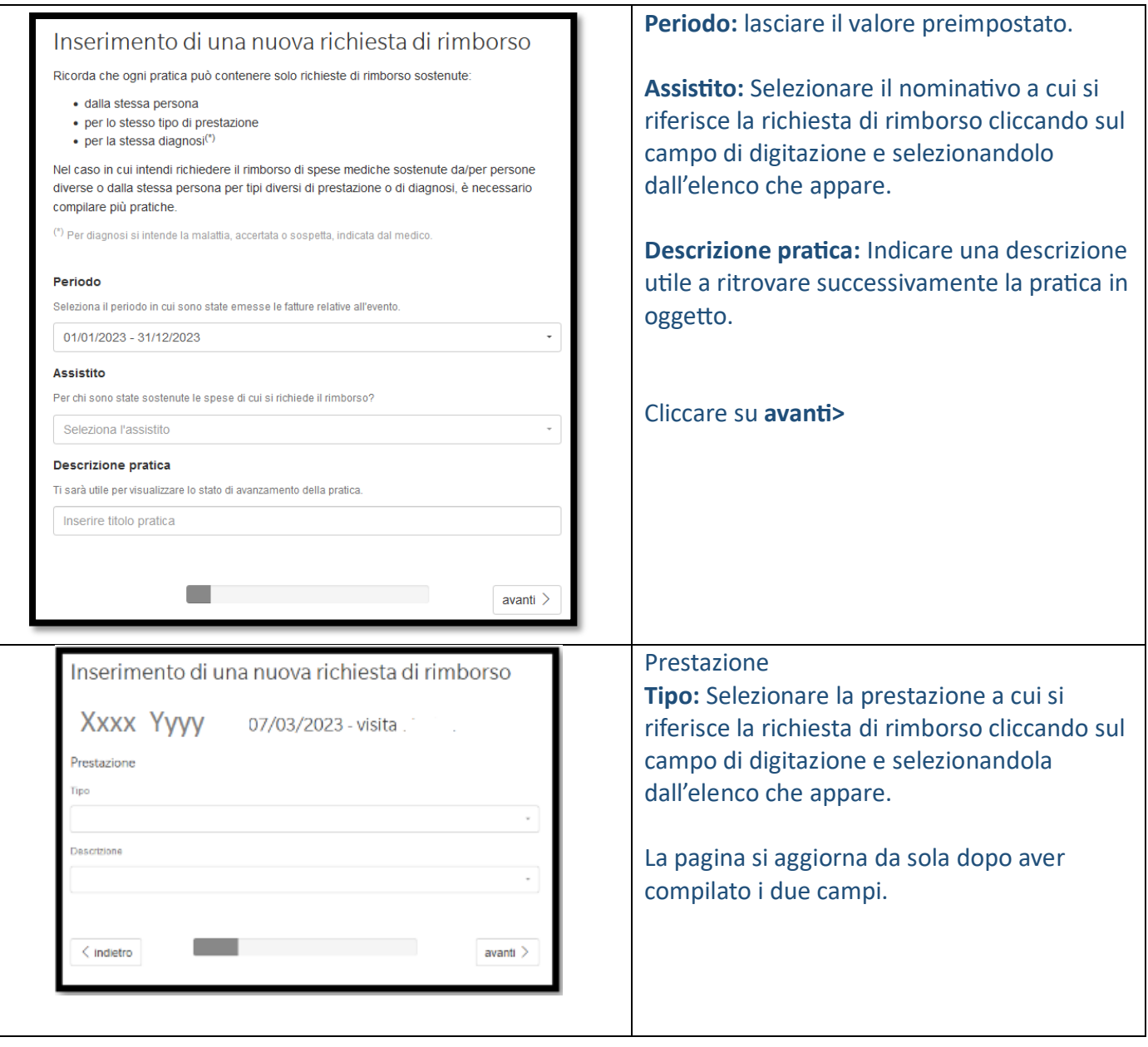

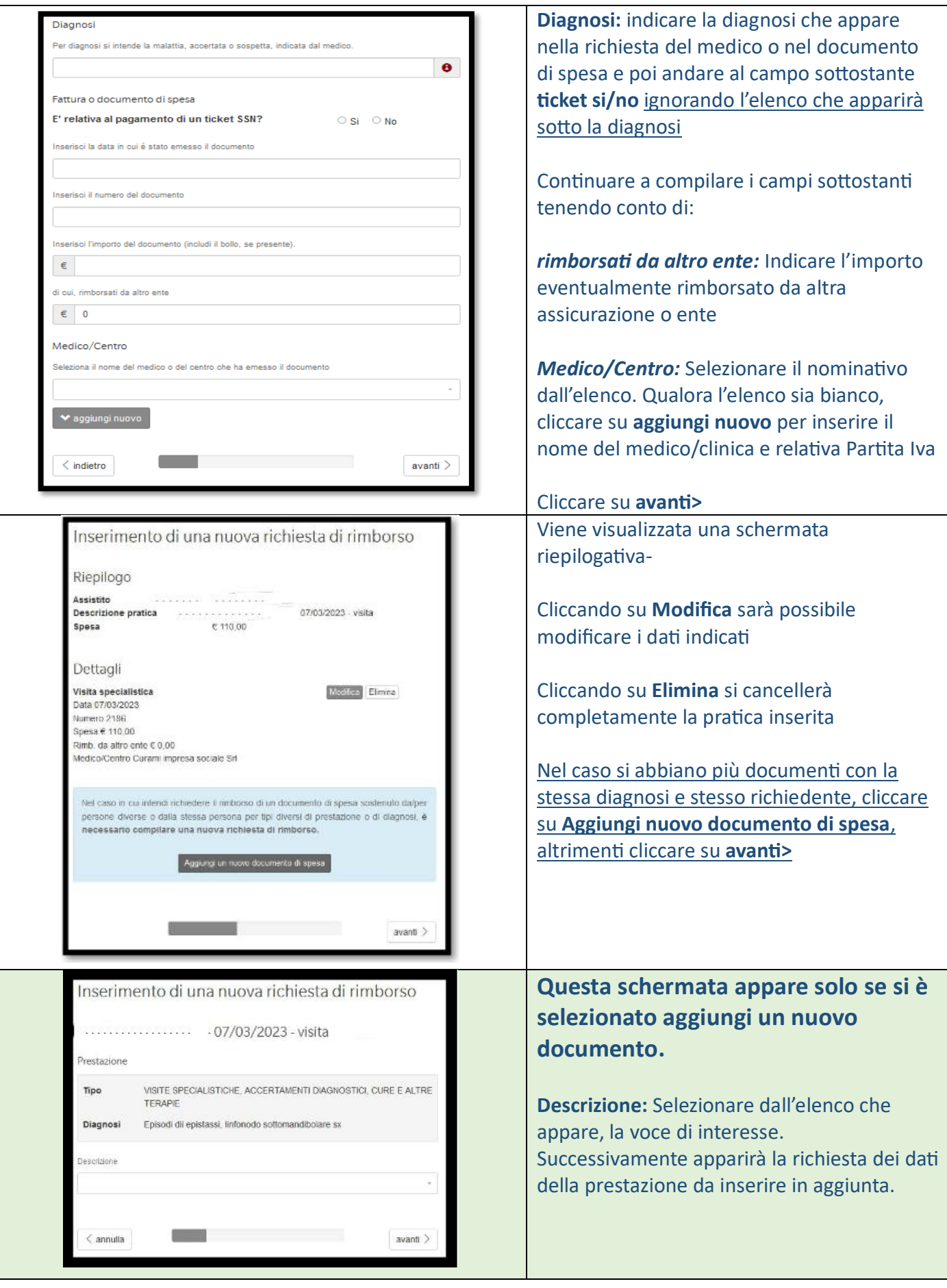

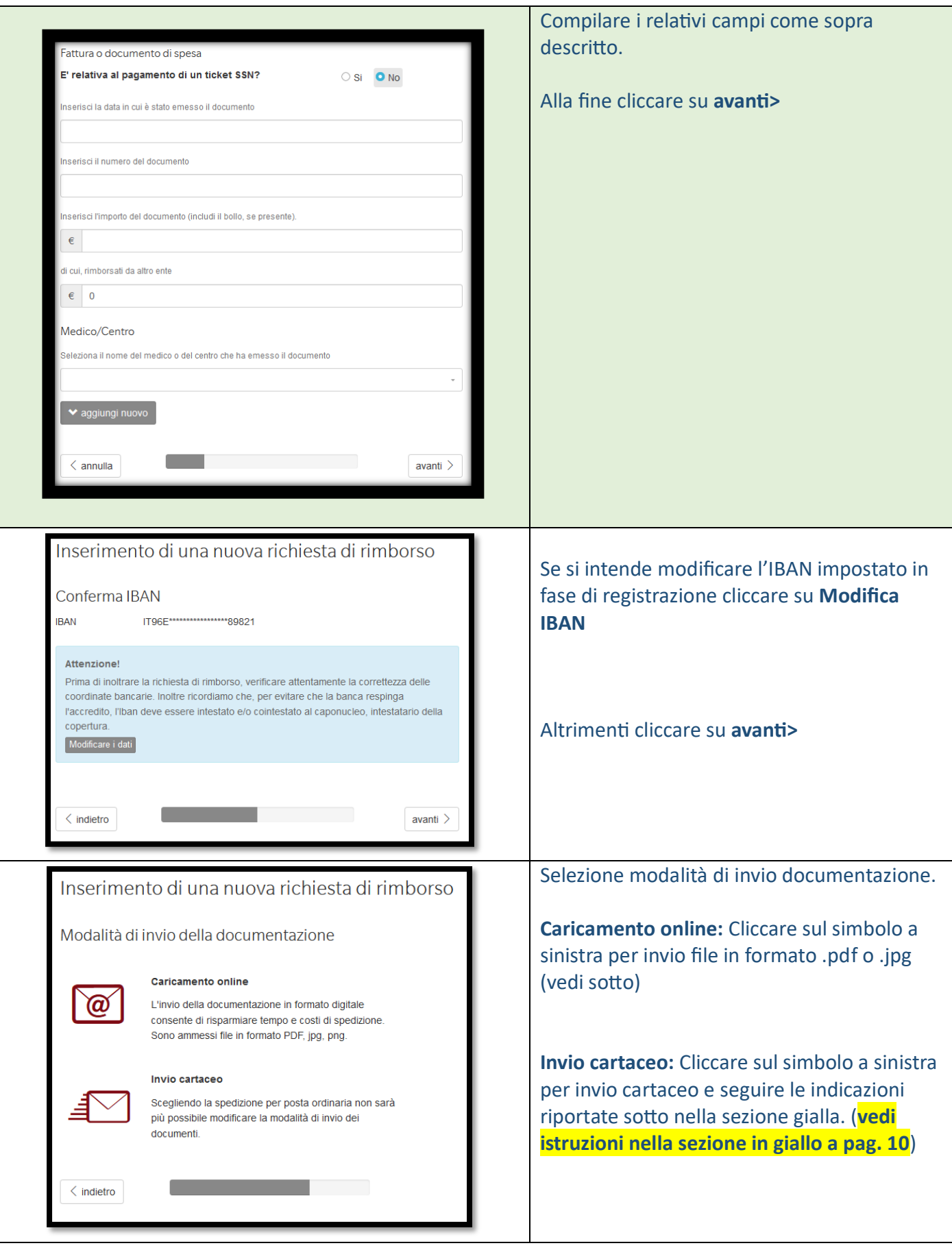

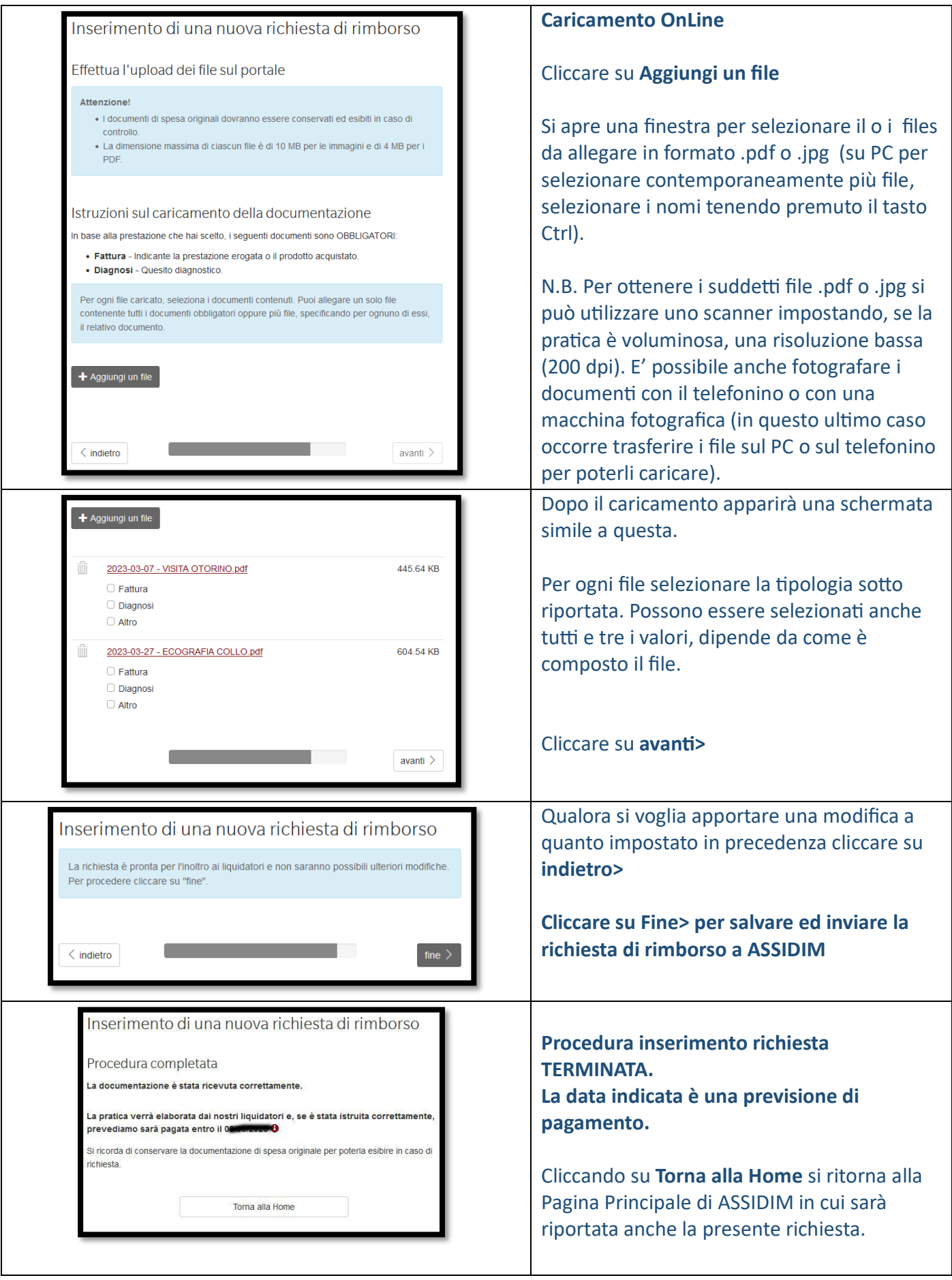

### Inserimento di una nuova richiesta di rimborso

Procedura per inviare la documentazione via posta

- 1. Stampare e firmare la lettera di richiesta di rimborso Stampa la lettera
- 2. Se non si utilizza una busta con finestra, stampare l'etichetta ed incollarla sulla busta Stampa l'etichett
- 3. Allegare alla lettera di richiesta di rimborso una fotoccpia di ciascuna notula di spesa (fatture, scontrini, etc) e della documentazione medica a supporto (prescrizioni, cartelle cliniche, etc)

### Affenzinnel

La documentazione non verrà restituita. Gli original dovranno essere conservati ed esibiti in caso di necessità di accertamento.

Per velocizzare la procedura di liquidazione, preghianto di inserire nella busta i documenti sequendo questi accordimenti

- · ordinare i documenti come elencati nel modulo di richiesta
- · posizionare il modulo di richiesta in testa
- e incollare gli eventuali scontrini delle farmacie sul retro delle ricette o su un foglio bianco formato A4
- · non utilizzare clips e punti metallici

4. Inviare la busta all'indirizzo riportato sull'etichetta

#### Attenzionel

Il dettaglio di liquidazione, non appena disponibile, sarà pubblicato esclusivamente sul sito in formato PDF stampabile

## **INVIO DOCUMENTAZIONE CARTACEA**

A sinistra le indicazioni per l'invio cartaceo.

Per ottenere la stampa della lettera di rimborso cliccare su **stampa la lettera.**

Per ottenere la stampa della etichetta da incollare sulla busta (se non si dispone di busta con finestra nel qual caso si può utilizzare l'indirizzo stampato sulla lettera) cliccare su **stampa l'etichetta.**

# **INVIO RICHIESTA DI RIMBORSO SOLO CARTACEO**

Per la richiesta di rimborso (assistenza indiretta) permane anche la possibilità dell'invio cartaceo, a mezzo del modulo allegato a parte, da effettuare all'indirizzo indicato sullo stesso e solo con il Servizio Poste italiane, per Raccomandata o Posta prioritaria. Non potendo ricorrere dunque all'invio tramite la Rete filiali del Monte, questa scelta è sconsigliata in quanto più onerosa, meno sicura e comporta tempi di liquidazione più lunghi. In sostanza parrebbe da utilizzare come eccezione e non, come in precedenza, come canale prioritario.

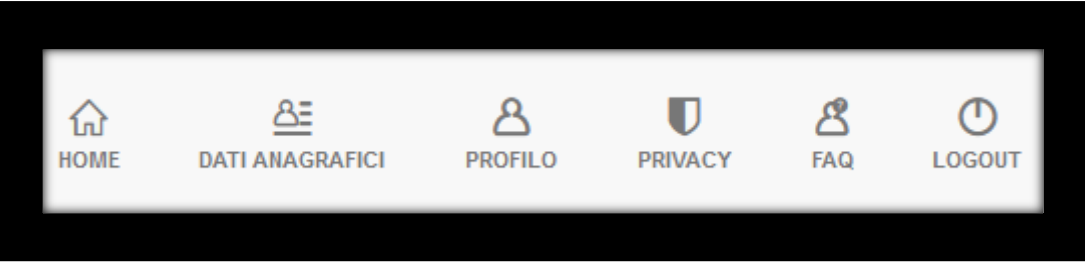

**HOME:** Ritorna alla Pagina Principale

**DATI ANAGRAFICI:** Visualizza e consente di variare i propri dati anagrafici e l'IBAN per eventuali accrediti

**PROFILO:** Visualizza i propri dati di profilo (credenziali di accesso e contatti) e ne consente la modifica

**PRIVACY:** Riporta l'informativa privacy

**FAQ**: Riporta le domande più ricorrenti e le relative risposte

**LOGOUT:** Chiude la sessione ed esce.